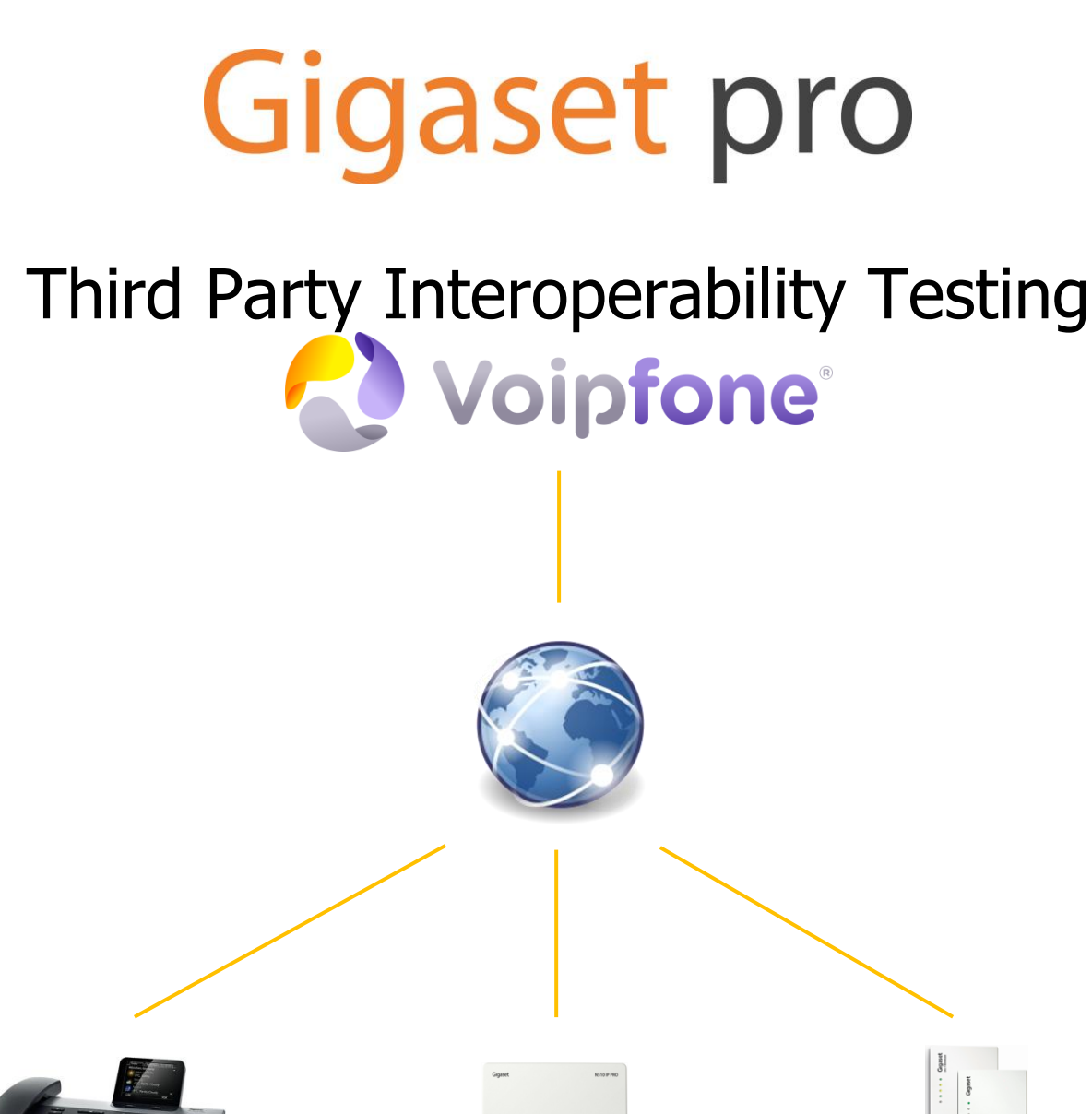

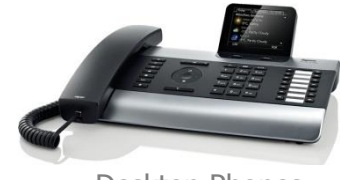

Desktop Phones N510 pro N510 pro N720 pro DE310 DE410 DE700 DE900 DX800A Business class IP DECT system MultiCell IP DECT System

 $\blacksquare$ 

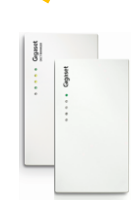

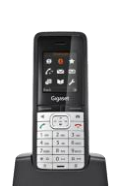

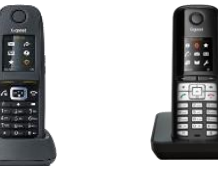

**InterOperation & Configuration Notes For** Gigaset pro IP Desktop Phones & IP DECT Systems Interworking With The **Voipfone Hosted PBX Service** 

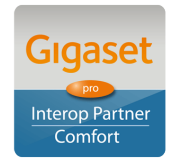

Page 1 of 14

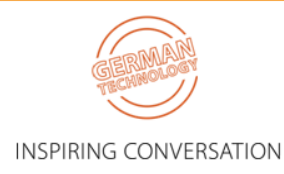

## Contents

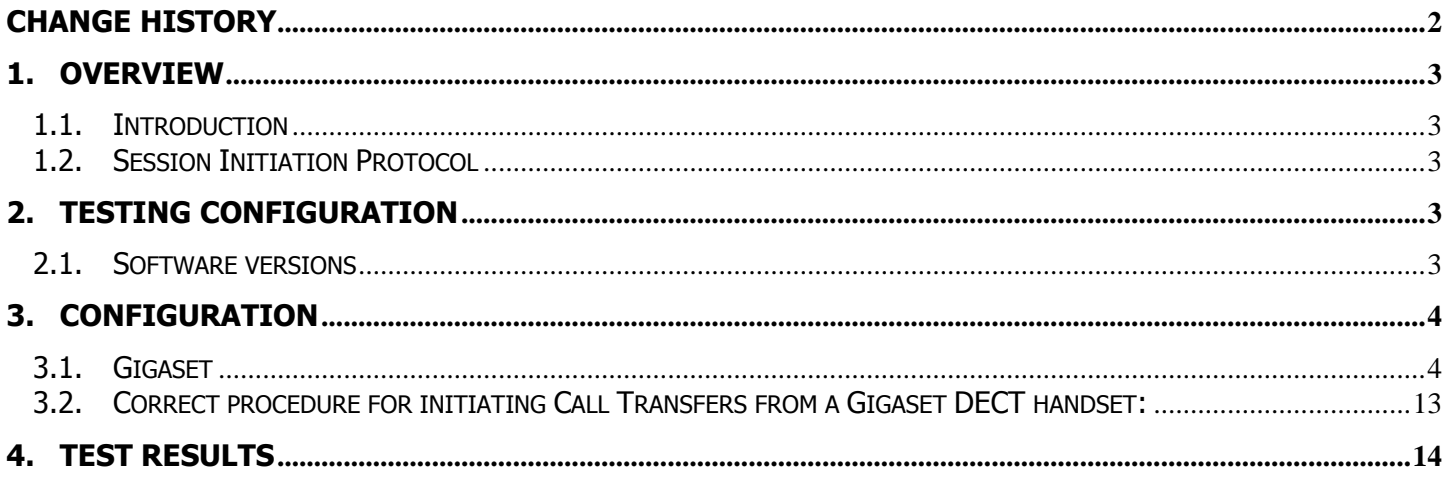

## <span id="page-1-0"></span>**Change History**

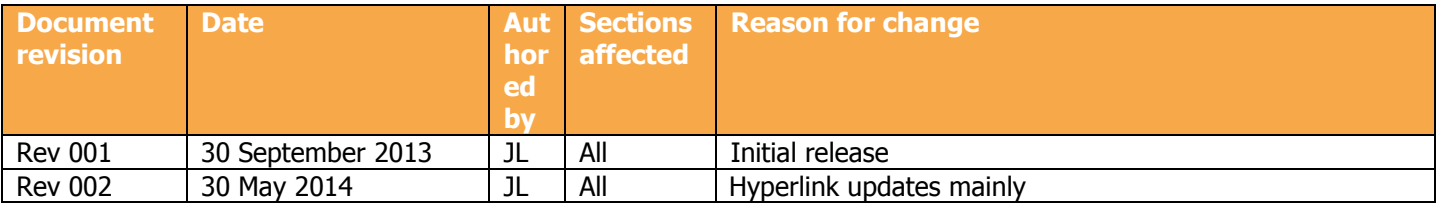

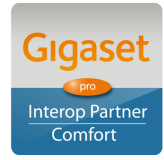

Page 2 of 14

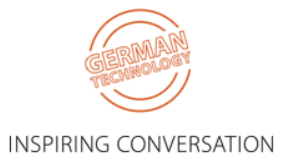

## <span id="page-2-0"></span>**1. Overview**

### <span id="page-2-1"></span>**1.1. Introduction**

This document provides a summary of how the Voipfone Hosted PBX Service can interoperate with Gigaset pro IP DECT Cordless systems and phones. This is a Gigaset pro "self-certification" document based on own testing with Voipfone.

### <span id="page-2-2"></span>**1.2. Session Initiation Protocol**

Session Initiation Protocol (SIP) is a simple protocol that facilitates peer-to-peer communication sessions. Users (or, in general, any addressable entities) in a SIP framework are identified by Universal Resource Identifiers (URI). Each such Internet-style address (for example, sip: johndoe@proximitycomms.com) maps into one or more Contacts, each of which typically represents a device or service at which the corresponding user may be reached. The SIP framework is responsible for routing a request for a peer-to-peer session addressed to a given URL to one or more appropriate contacts for that URL. The framework may utilise information about the preferences, presence and location of the user identified by the URL, to determine the most appropriate contacts. The protocol also provides mechanisms to specify the type of session that is requested as well as means to change session parameters.

It is important to understand that SIP is not a standardised protocol but in fact is an IETF RFC (**R**equest **F**or **Comment).** An RFC is a document that describes the specifications for a recommended technology. If the specification is ratified it becomes a standards document. At the time of producing this document SIP still remains a RFC. Not all RFCs become standards; some are designated indefinitely with Informational or Experimental status. Therefore interoperability of two SIP devices is not guaranteed; this is why Gigaset pro has produced this document to explain the configuration and features available when using its products with third-party providers' services.

<span id="page-2-3"></span>Full details of the SIP IETF RFC can be found here:<http://www.ietf.org/rfc/rfc3261.txt>

## **2. Testing Configuration**

### <span id="page-2-4"></span>**2.1. Software versions**

The following software versions were used during the testing by Gigaset pro

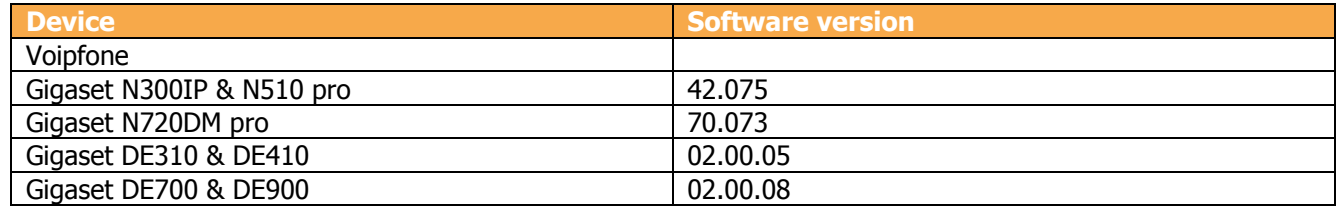

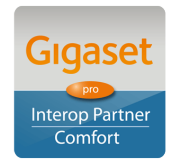

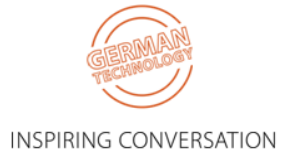

## <span id="page-3-0"></span>**3. Configuration**

### <span id="page-3-1"></span>**3.1. Gigaset**

The screenshots are those of an N510pro however similar configuration parameters are shared across the Gigaset IP product portfolio.

Under the menu heading **Connections** edit the first VoIP account IP1 [note: up to six VoIP accounts/DECT Users can be configured on the N300IP and N510pro, whilst up to 100 Users on the N720 pro system]. Enter the VoIP account User credentials and global PBX settings:

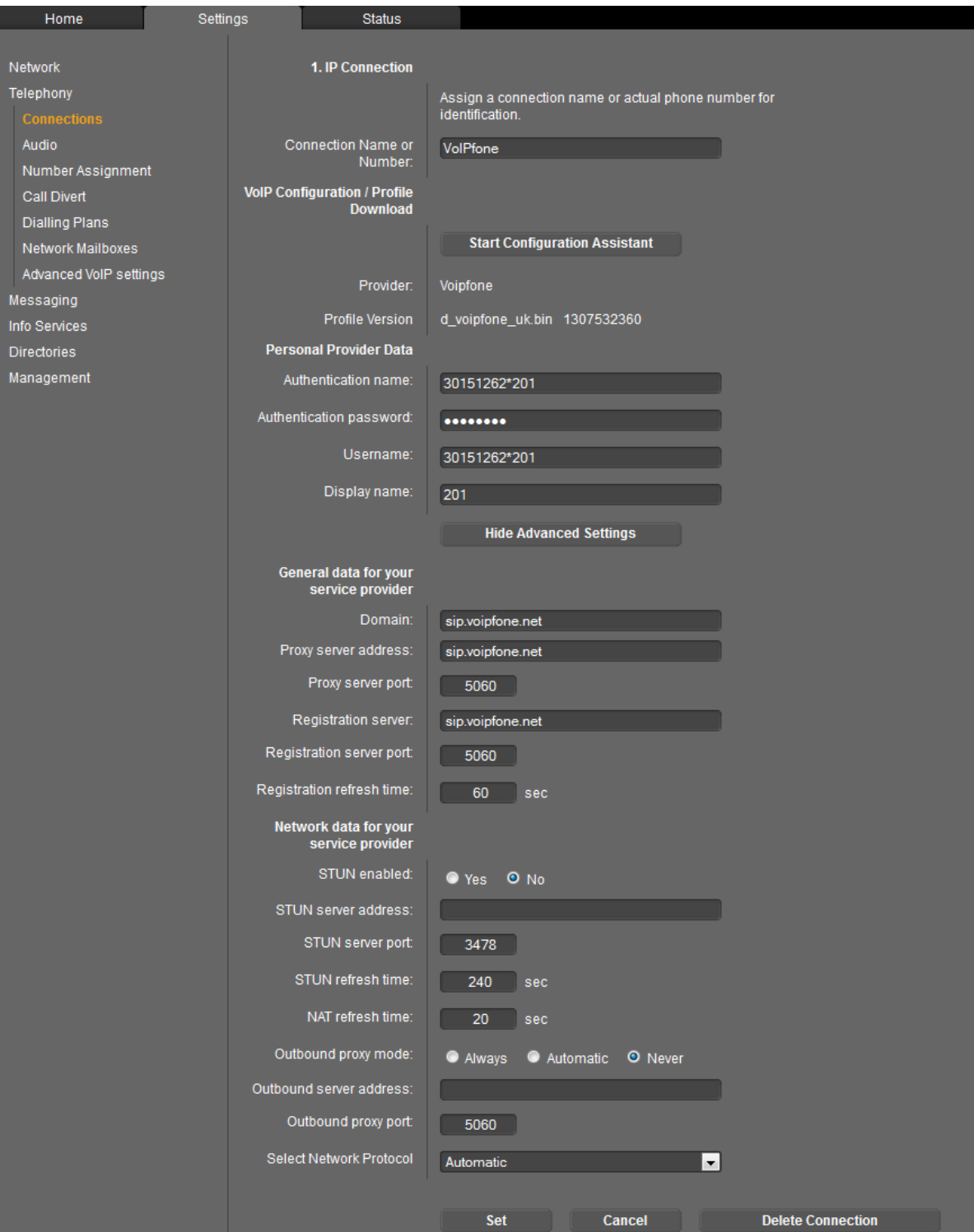

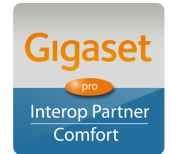

Page 4 of 14

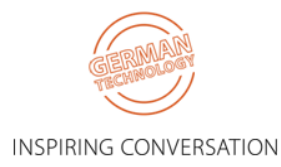

#### Click **Set** and note the Status changes to **Registered**:

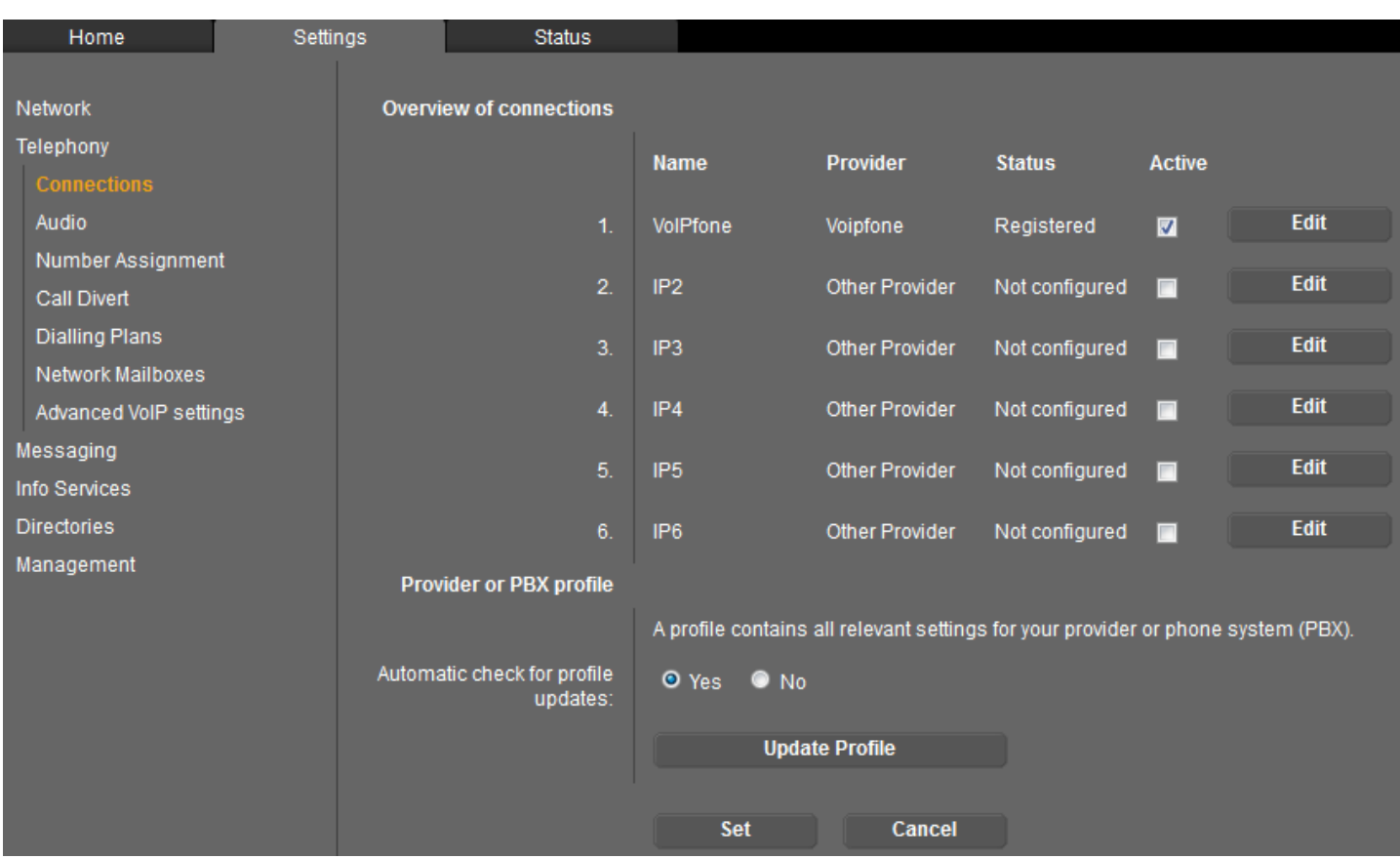

#### Select the **Number Assignment** menu option:

Ensure that the correct connection is used for both outgoing and incoming calls.

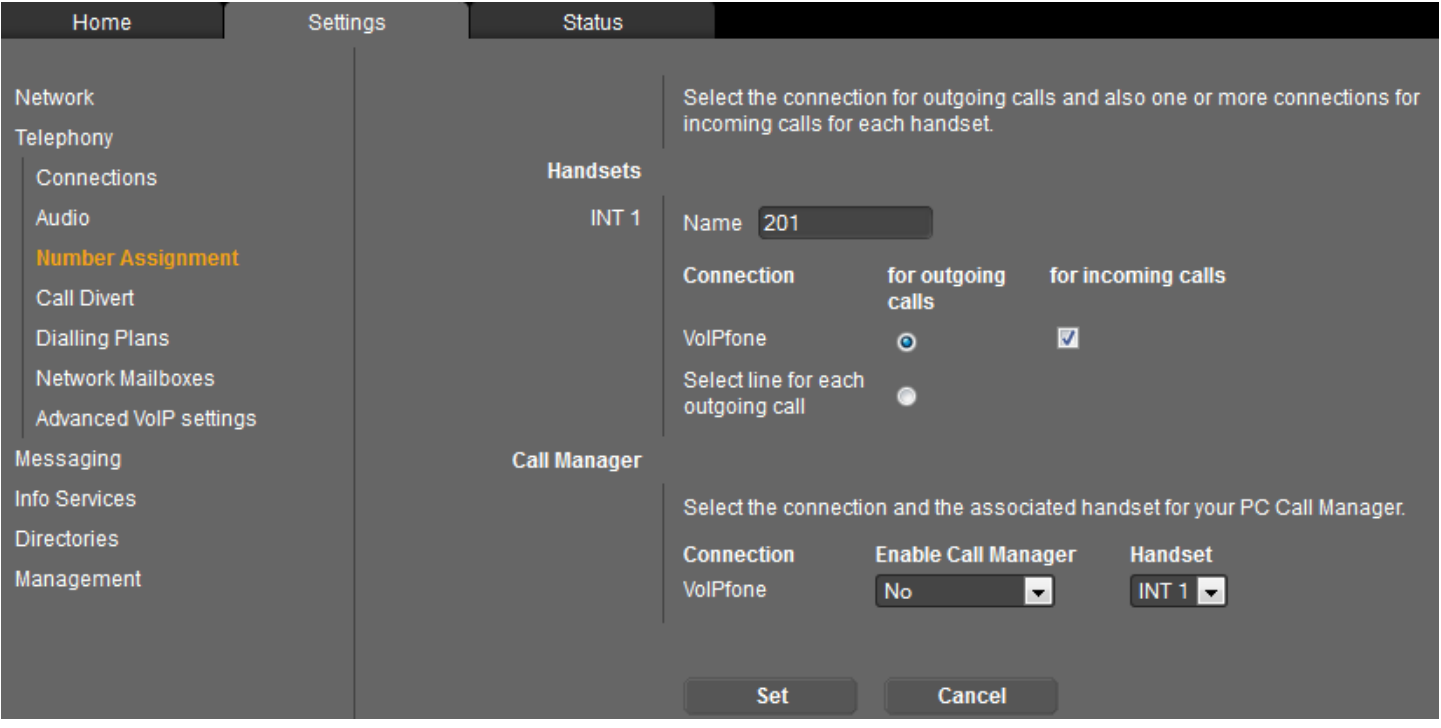

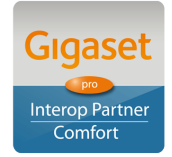

Page 5 of 14

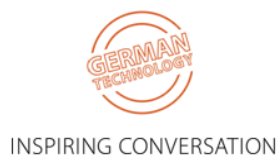

#### Select the **Network Mailboxes** menu option:

Enter the network voicemail access number.

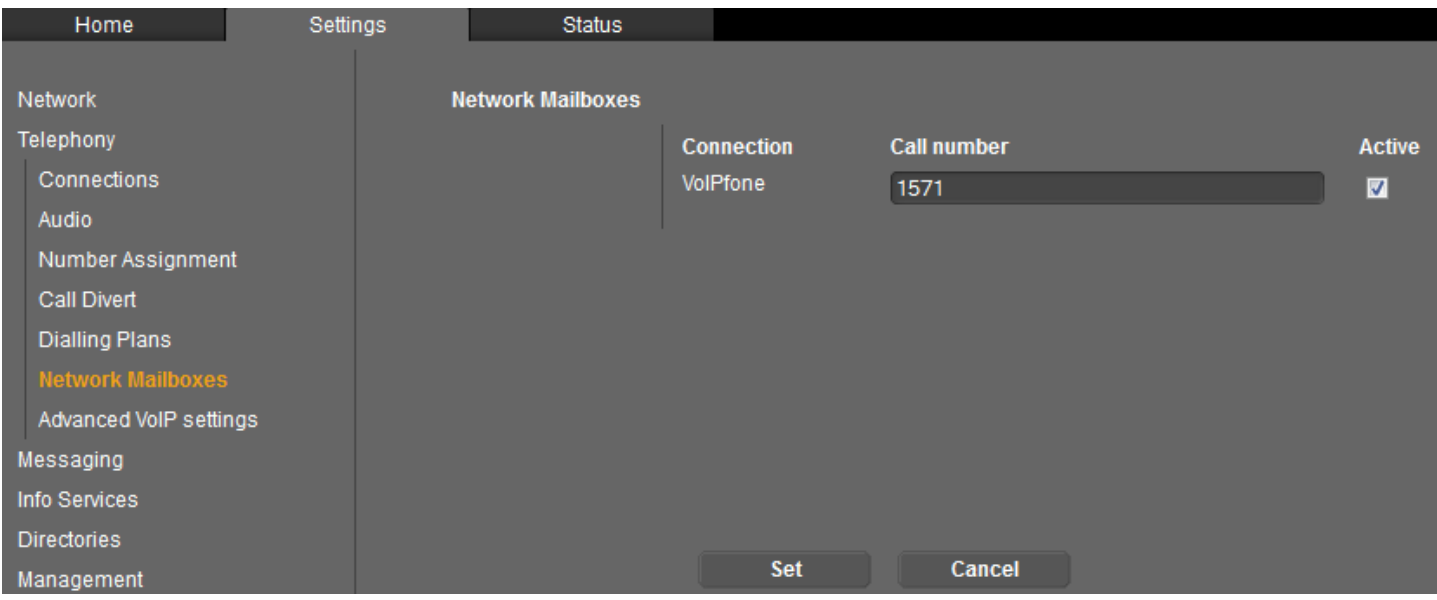

#### Select the **Messaging > MWI Light** menu option:

Ensure the Network Mailboxes is checked. Missed call notification is optional.

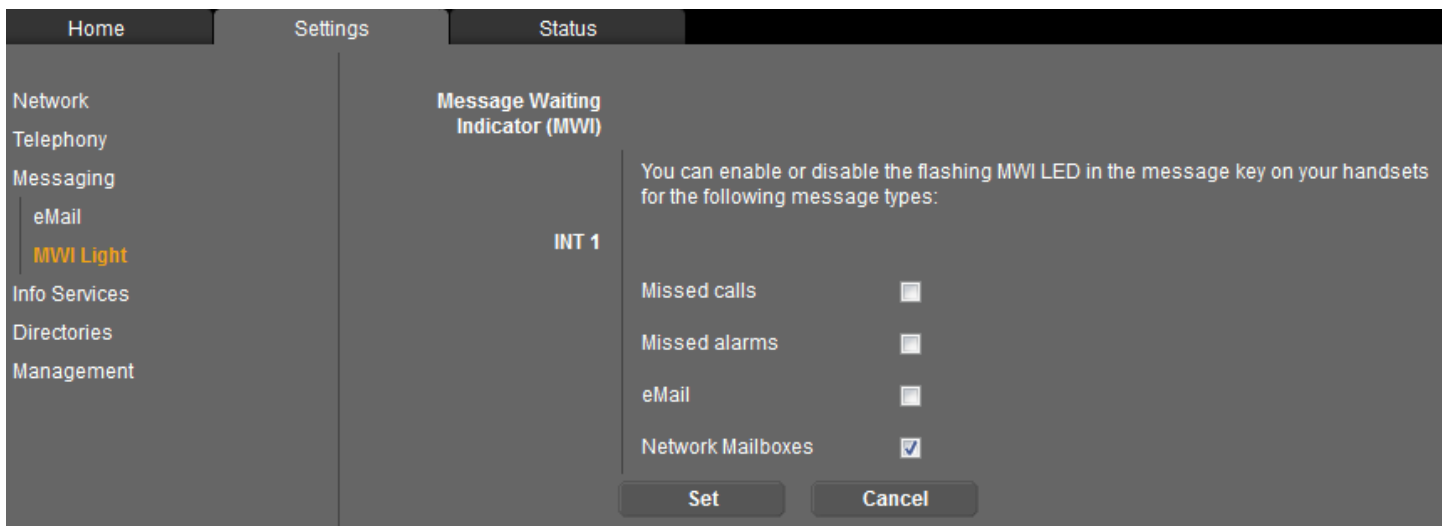

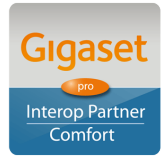

Page 6 of 14

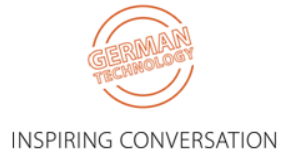

Select the **Date & Time** menu option: Enter your preferred NTP server.

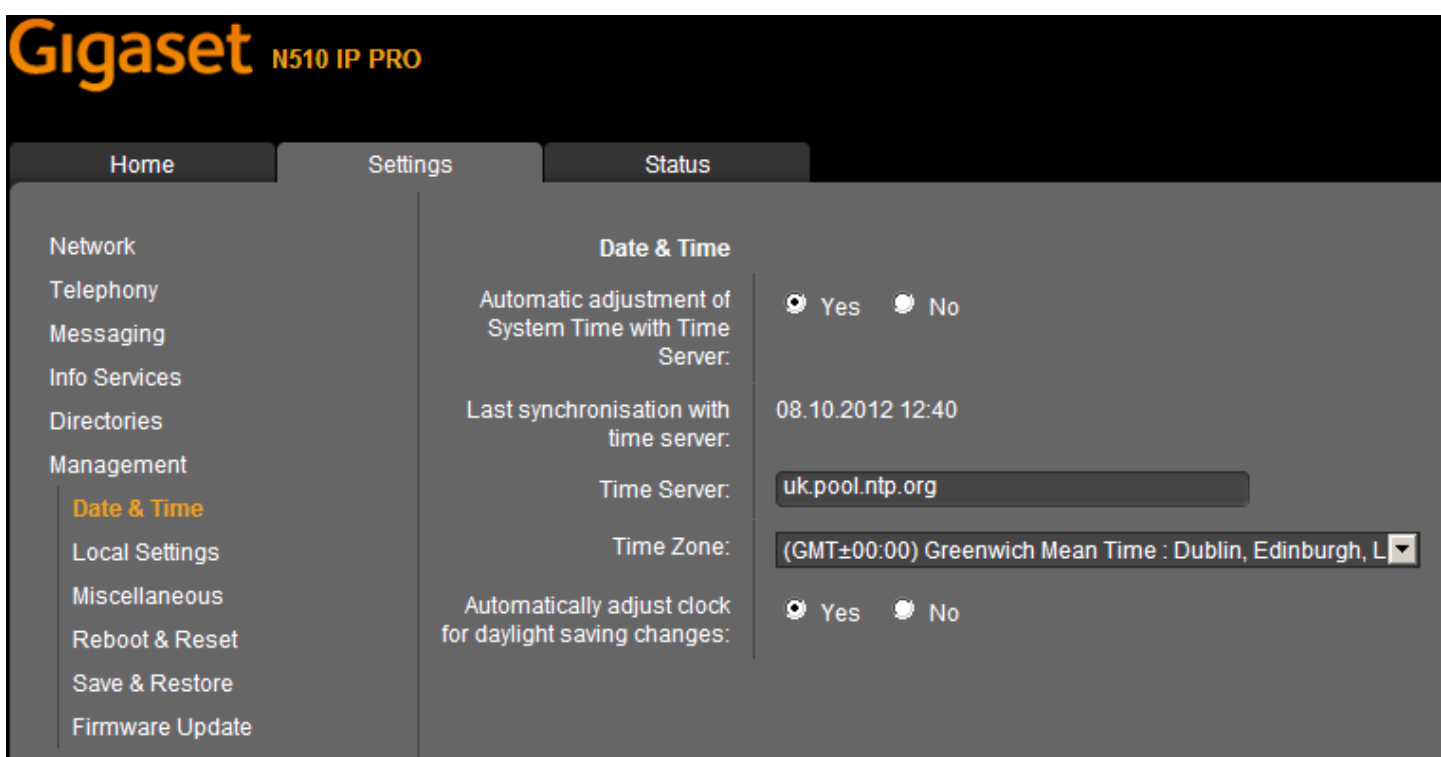

Select the **Local Settings** menu option: Ensure that the UK Tone scheme is selected.

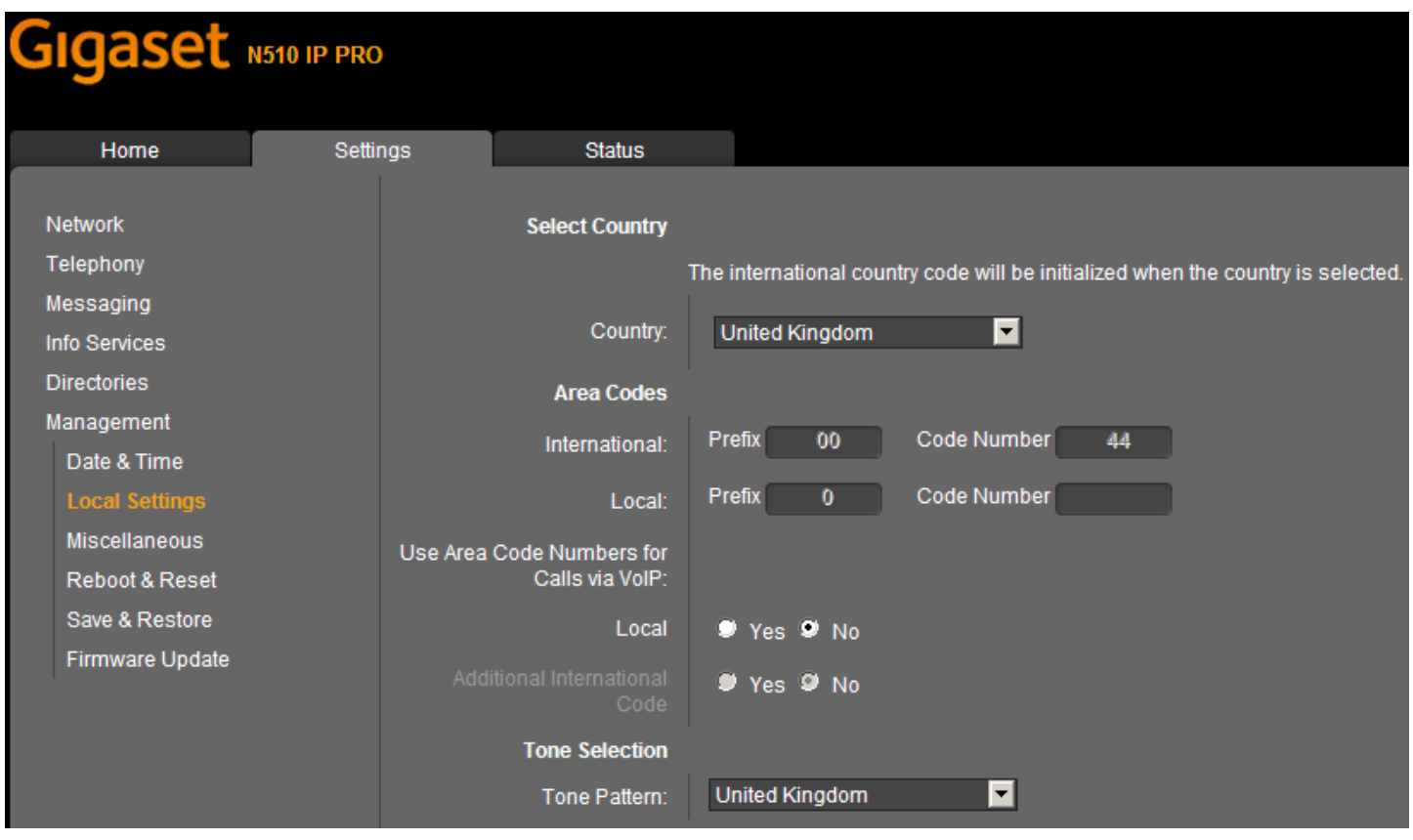

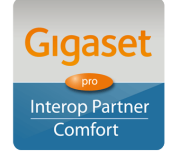

Page 7 of 14 **Gigaset pro** 

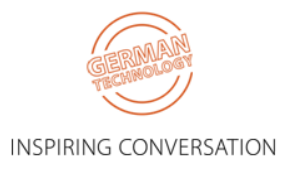

#### Select the **Advanced VoIP Settings** menu option: Ensure that **Transfer Call By On-Hook** is selected

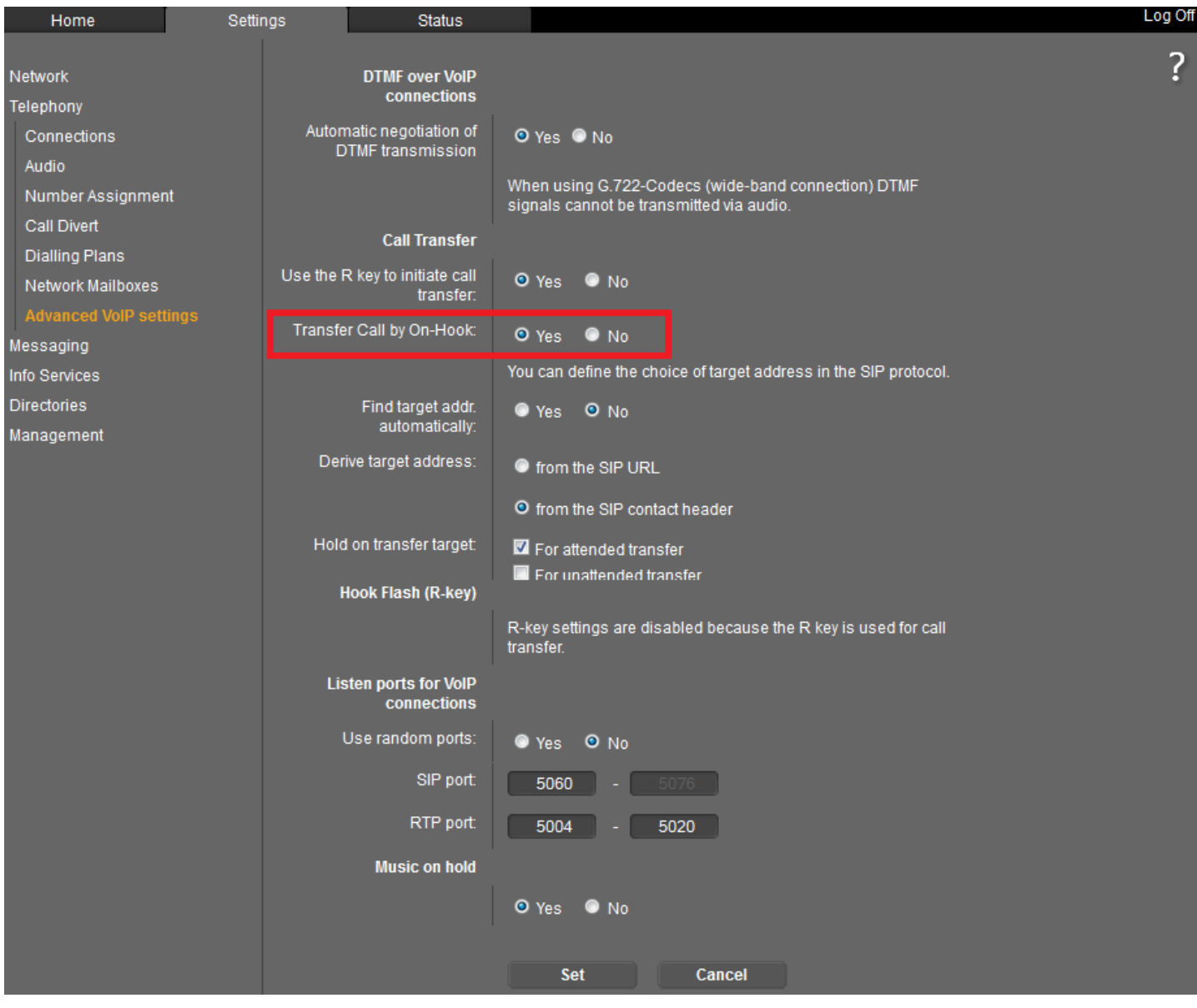

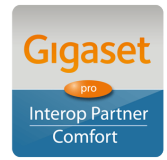

Page 8 of 14

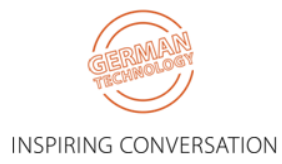

#### **Additional settings for DExxx Desktop Phones:**

BLF & Call Pick-up

[Note with the Voipfone service after initiating a Call Pick-up the PBX will initiate a new call back to the User]

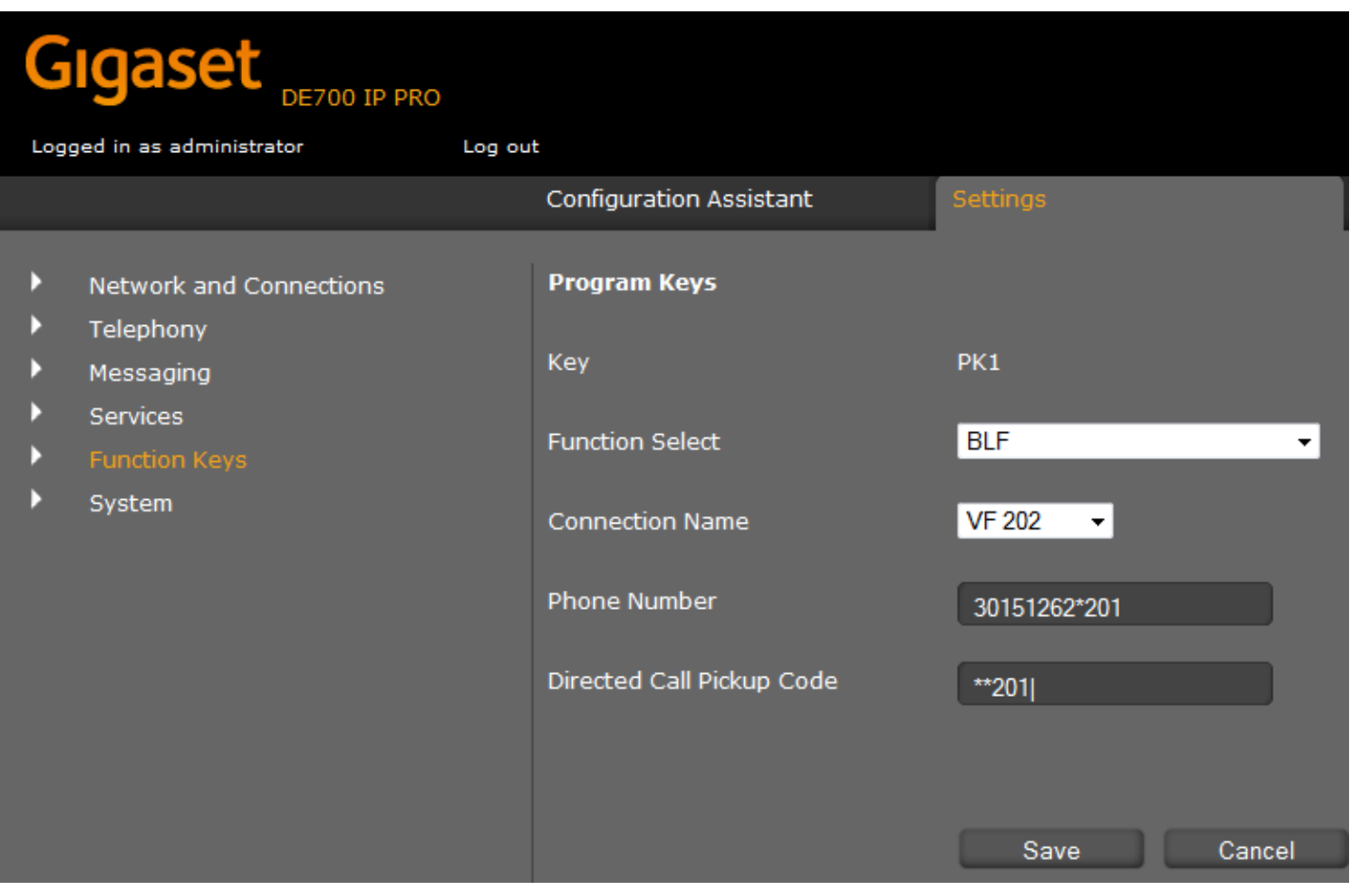

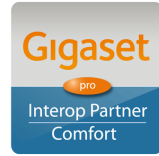

Page 9 of 14

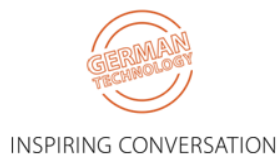

#### **Additional settings for DExxx Desktop Phones:**

Optional – Preferred method for setting up VoiceMail

#### **Introduction:**

Personally I am not a great fan of MWI for missed calls. I believe the Message Envelope should only flash to alert you to new/unheard vMail, whereas in default it flashes for both missed calls & vMail – a "red herring"!

Also I think it looks very confusing on the display when there is a missed call counter together with a new vMail counter also! Particularly on DE310/DE410 with a limited black/white display. Therefore I have changed the default behaviour on my phone. In order for you to see what I mean & to test for yourself, please set your phone up as below in the order of the following steps:

- 1. On the phone itself, press the SoftKey **Calls**& scroll to **All Calls**. Scroll to **Delete List**& select to delete all. This will clear the Missed Call counter also (or if you prefer just select Missed Calls& Delete All).
- 2. Browse to the WEB UI. Go to **Telephony** > **Connections** & edit the Voipfone VoIP Connection. Show **Advanced Settings** & scroll down to the bottom. Check the radio button to disable **Missed Call Count** & Save:

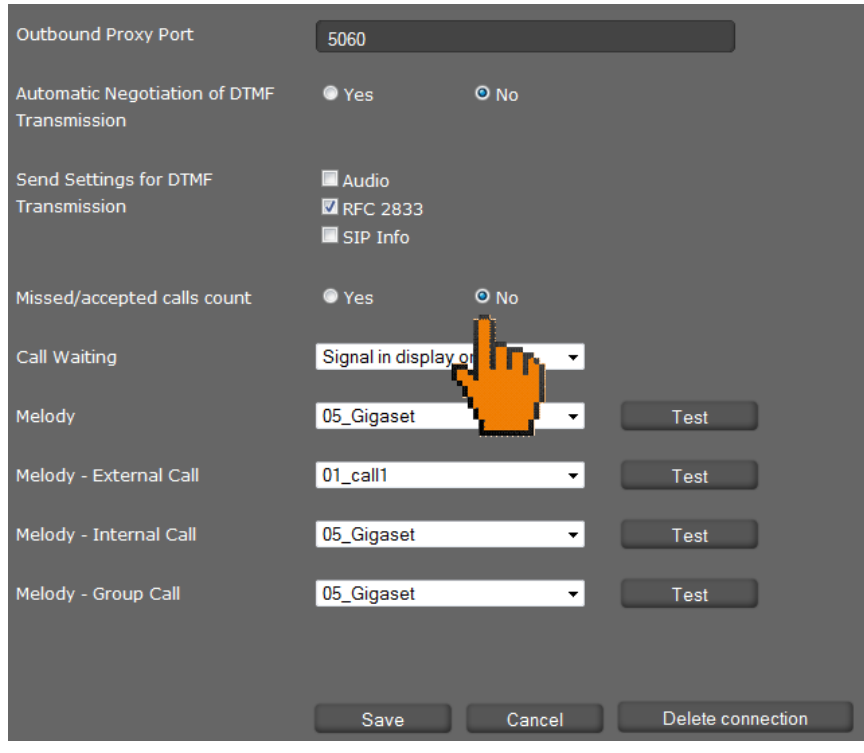

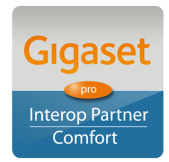

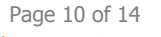

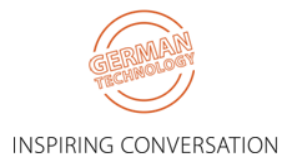

3. Go to **Messaging** > **MWI** & check the radio button **Missed Calls** to No & Save:

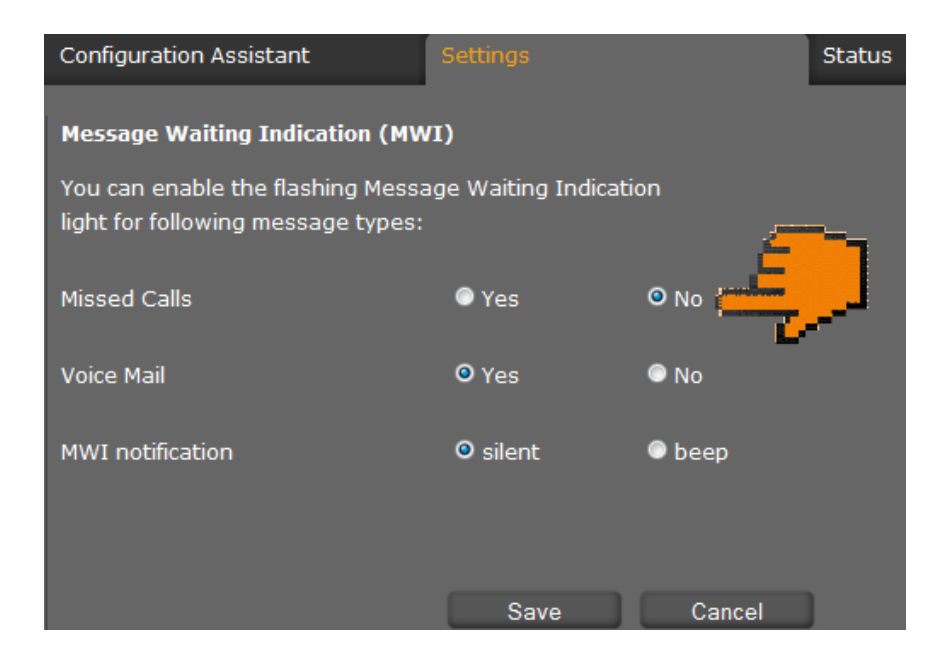

4. Go to Function Keys & scroll to Speed Dial. Enter the Voipfone vMail access code 1571 into the 1 Key & Save. This will provide the User with the same experience found on Gigaset DECT handsets whereby pressing & holding 1 drops you straight into your MailBox:

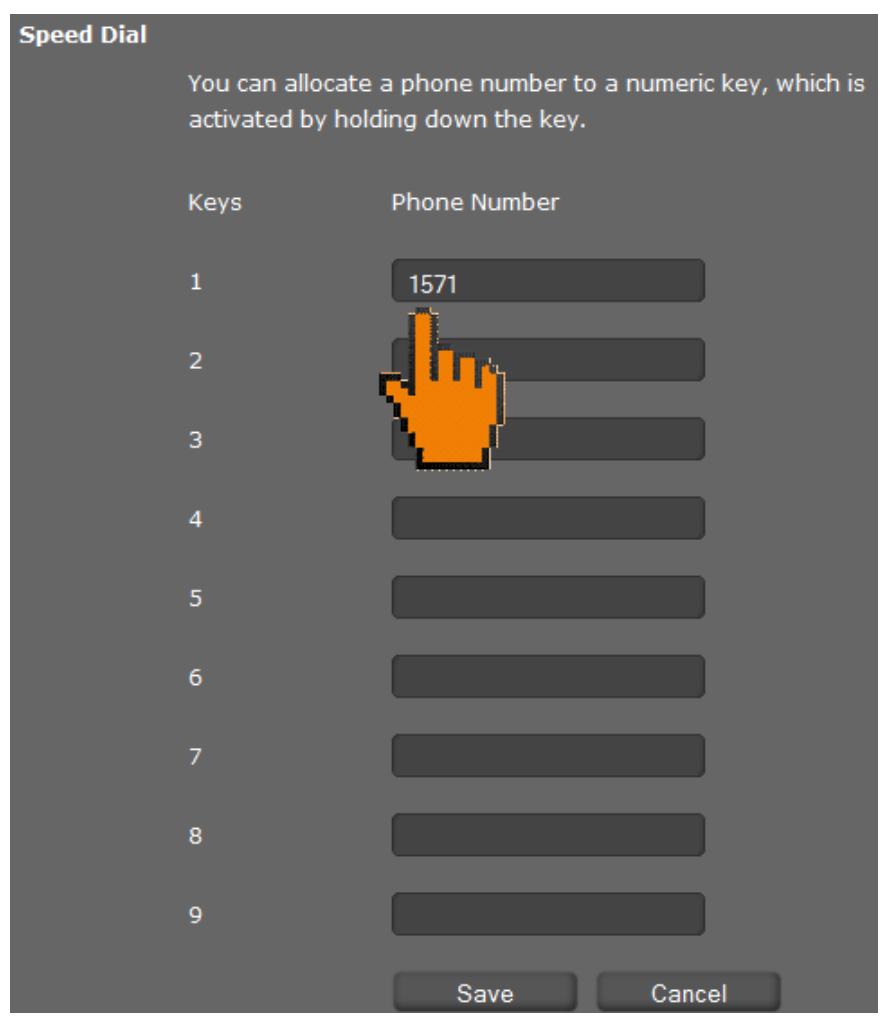

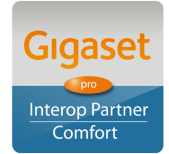

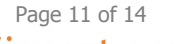

INSPIRING CONVERSATION

5. Scroll down to Pre-programmed Keys. Change the function for the MWI key to **DTMF code** & enter 1571 & Save:

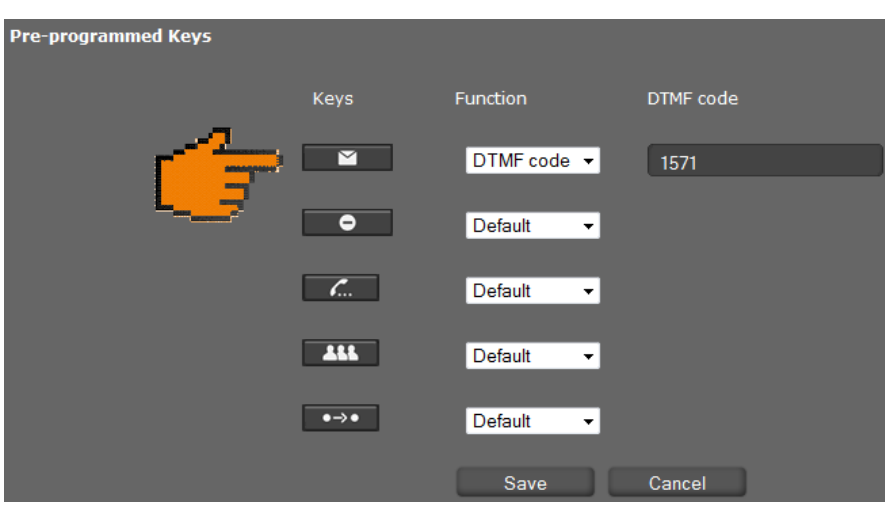

6. Close WEB UI session

### **Test:**

- 1. Leave yourself new vMail messages.
- 2. Note the Envelope flashing.
- 3. Note also the new message counter increments for each new message received.
- 4. There are two ways to easily access your mailbox:
	- a. either: Press & hold 1 (same function as for Gigaset DECT handsets thereby same User experience).
	- b. or: Press the Envelope key.

-----------------------------------------------------------------------------------------

**INFO NOTE:** All of the above settings can be Auto Provisioned into the Gigaset Device using plain XML via appropriate Redirection methods, thereby achieving a Zero-Touch experience with a new device for the End User.

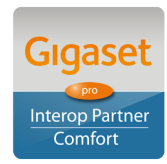

Page 12 of 14

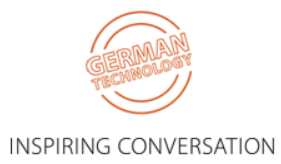

### <span id="page-12-0"></span>**3.2. Correct procedure for initiating Call Transfers from a Gigaset DECT handset:**

During an established call, proceed as follows:

- 1. Press either the **R** key (Recall/Hookflash-telecoms terminology!) or the soft key **Ext.Call** (as indicated in the display during the call) to place the call on hold. Either will have the effect of signalling to the PBX to place the call on hold.
- 2. Enter the telephone number of the User you wish to call and wait for ringing.
- 3. At this stage you can either:
	- Blind Transfer hang up to transfer the call unannounced
	- Consultative Transfer wait for the other party to answer, then consult/announce the call and hang up. Or it could be that the other party doesn't wish to speak with the Caller in which case select the displayed option to **END ACTIVE CALL** and you will be connected to the Caller once again.

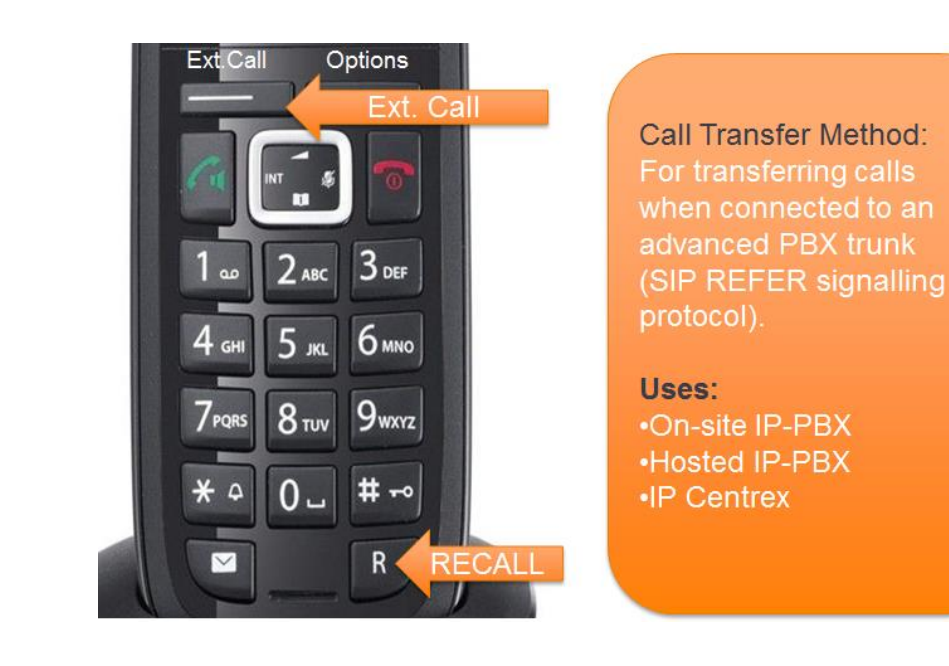

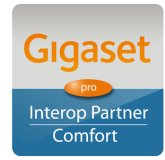

Page 13 of 14

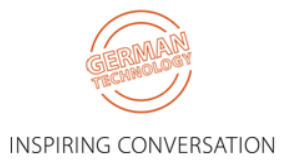

# <span id="page-13-0"></span>**4. Test Results**

See published results [here](https://teamwork.gigaset.com/gigawiki/x/aIB2Ag)

[Highlights only – full test plan results available upon request]

Further configuration details can be found in the product specific Admin Guides which are available for download in the Gigaset pro [WiKi.](http://www.wiki.gigasetpro.co.uk/)

Comments or questions in relation to this document should be addressed to the originator:

James Linton Technical Sales Manager Gigaset pro UK & Ireland

## gaset pro

Office: +44 1244 567919 Cell: +44 7774 778855 eMail: [James.Linton@Gigaset.com](mailto:James.Linton@Gigaset.com) Gigaset pro Portal: [www.GigasetPro.co.uk](http://www.gigasetpro.co.uk/)

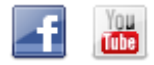

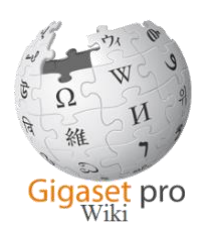

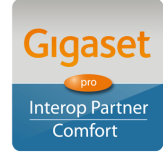

Page 14 of 14

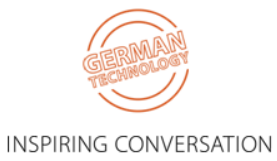